# **NOC**

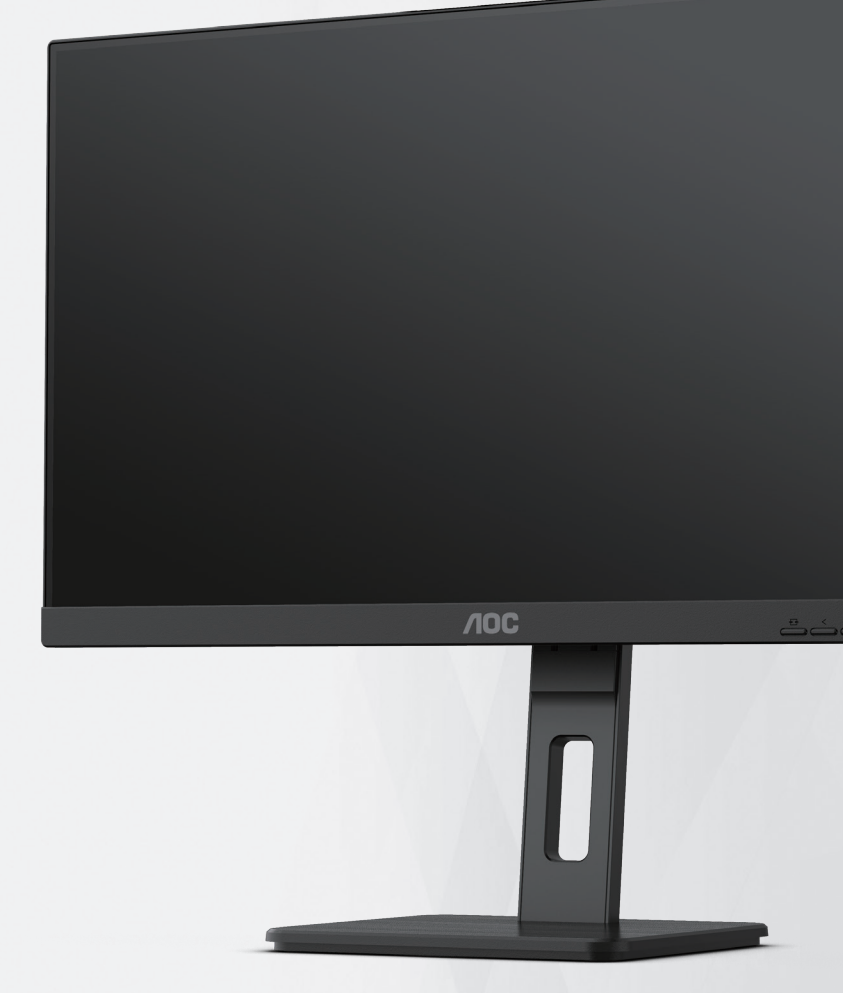

## **Návod na obsluhu LCD monitora 24P3CV**

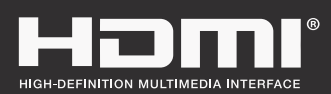

**www.aoc.com** ©2022 AOC. All Rights Reserved.

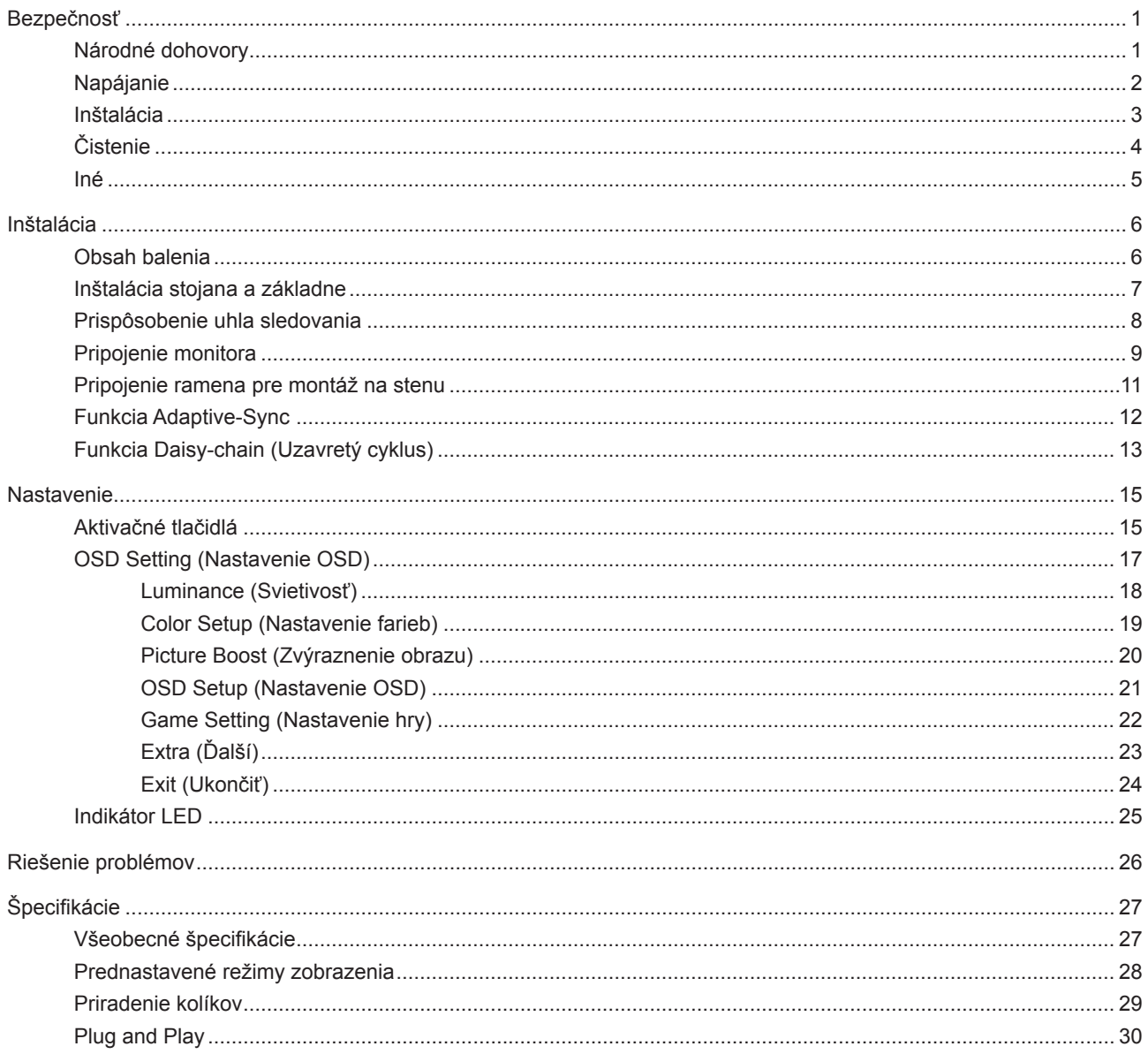

## <span id="page-2-0"></span>**Bezpečnosť**

## **Národné dohovory**

Nasledovné podkapitoly popisujú spôsob označovania poznámok, ktoré sú použité v tomto dokumente.

#### **Poznámky, upozornenia a výstrahy**

V rámci tohto dokumentu je možné, že text je doplnený ikonou a je vytlačený tučným alebo šikmým typom písma. Takéto bloky textu predstavujú poznámky, upozornenia a výstrahy a používajú sa tak, ako je to ďalej uvedené:

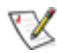

**POZNÁMKA:** POZNÁMKA označuje dôležitú informáciu, ktorá vám pomôže pri lepšom využití vášho počítačového systému.

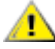

**UPOZORNENIE:** UPOZORNENIE označuje možné poškodenie hardvéru, alebo stratu údajov a zároveň vám radí, ako predísť takémuto problému.

A

**VÝSTRAHA:** VÝSTRAHA signalizuje potenciál pre ublíženie na zdraví a uvádza spôsob, ako predísť problému. Niektoré výstrahy sa môžu zobrazovať v alternatívnom formáte a môžu byť bez sprievodnej ikony. V takýchto prípadoch je takéto špecifické prezentovanie výstrahy v súlade s nariadením regulačného orgánu.

## <span id="page-3-0"></span>**Napájanie**

Monitor by mal byť prevádzkovaný s pripojením iba k takému zdroju napájania, aký je uvedený na štítku. Ak si nie ste istí druhom sieťového napájania, ktorý je v rámci vašej domácnosti, túto náležitosť prekonzultujte s vaším predajcom alebo s miestnym dodávateľom energie.

Monitor je vybavený trojkolíkovou uzemnenou zástrčkou, zástrčkou s tretím (uzemňovacím) kolíkom. Táto zástrčka je vhodná jedine pre uzemnený sieťový výstup, a to z bezpečnostných dôvodov. Ak do vašej zásuvky nedokážete zastrčiť trojžilovú zástrčku, požiadajte o inštaláciu vhodnej zásuvky elektrotechnika, alebo na bezpečné uzemnenie zariadenia použite adaptér. Nepodceňujte bezpečnostnú funkciu uzemnenej zástrčky.

Jednotku odpojte počas búrky, v rámci ktorej sa vyskytujú blesky, alebo v prípade, ak zariadenie nepoužívate počas dlhších časových období. Týmto ochránite monitor pred poškodením spôsobeným nárazovými prúdmi.

Nepreťažujte zásuvkové lišty a predlžovacie káble. Preťaženie môže zapríčiniť vznik požiaru alebo zasiahnutie elektrickým prúdom.

Aby ste zabezpečili uspokojujúcu činnosť, monitor používajte iba v spojení s počítačmi uvedenými v zozname UL, a to takými, ktoré majú vhodne nakonfigurované objímky s vyznačeným striedavým prúdom 100 až -240 V pri napätí min. 5A.

**Ala** Stenová zásuvka by mala byť nainštalovaná v blízkosti zariadenia a mala by byť ľahko prístupná.

## <span id="page-4-0"></span>**Inštalácia**

Monitor neumiestňujte na nestabilný vozík, stojan, trojnožku, konzolu alebo stolík. V prípade pádu monitora môže dôjsť k poraneniu osoby a môže taktiež dôjsť k vážnemu poškodeniu výrobku. Používajte iba vozík, stojan, trojnožku, konzolu alebo stolík odporúčaný výrobcom alebo predávaný spolu s výrobkom. Počas inštalácie výrobku dodržiavajte pokyny výrobcu a používajte montážne doplnky odporúčané výrobcom. Kombináciu výrobku s vozíkom premiestňujte opatrne.

Do štrbiny na skrinke monitora nikdy nezasúvajte žiadny predmet. Mohlo by to spôsobiť poškodenie súčastí obvodov, čoho následkom by bol vznik požiaru alebo zasiahnutie elektrickým prúdom. Nikdy na monitor nerozlievajte tekutiny.

Prednú časť výrobku neklaďte na podlahu.

Pri montáži monitora na stenu alebo na policu používajte iba montážnu súpravu schválenú výrobcom a postupujte podľa návodu, ktorý montážna súprava obsahuje.

Okolo monitora nechajte voľné miesto, ako je to znázornené nižšie. V opačnom prípade nebude cirkulovanie vzduchu dostatočné, pričom prehrievanie môže spôsobiť vznik požiaru alebo poškodenie monitora.

Aby nedošlo k možnému poškodeniu, napríklad odlúpenie panela od rámika, monitor nesmie byť sklonený nadol Æ viac ako o 5 stupňov. Ak je prekročený maximálny uhol 5-stupňového sklonenia nadol, záruka sa nevzťahuje na poškodenie monitora.

Pokiaľ monitor inštalujete na stenu alebo na stojan, pozrite si dolu uvedené odporúčané miesta na ventiláciu okolo monitora:

#### **Nainštalovaný so stojanom**

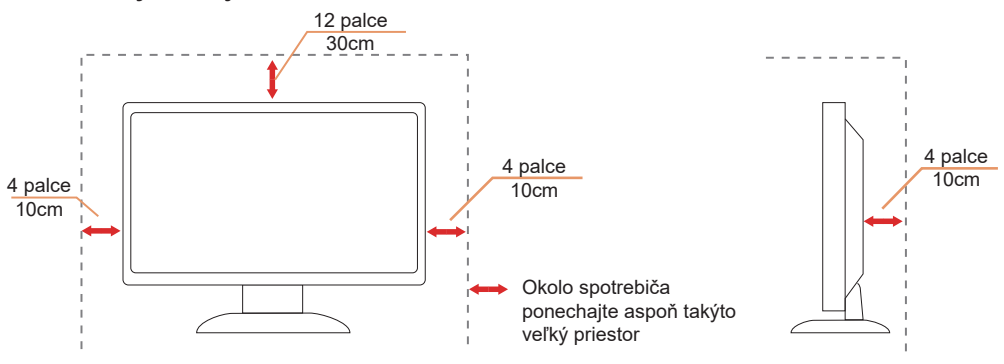

## <span id="page-5-0"></span>**Čistenie**

Skrinku pravidelne čistite mäkkou handričkou namočenou vo vode.

Pri čistení používajte mäkkú handričku z bavlny alebo z mikrovlákien. Handrička by mala byť namočená alebo takmer suchá, aby sa do skrinky nedostala tekutina.

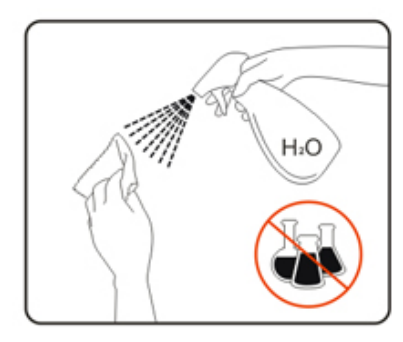

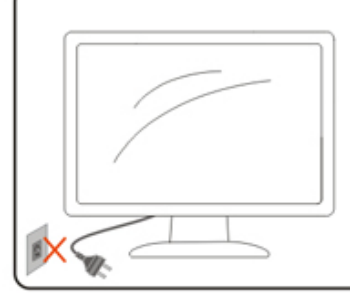

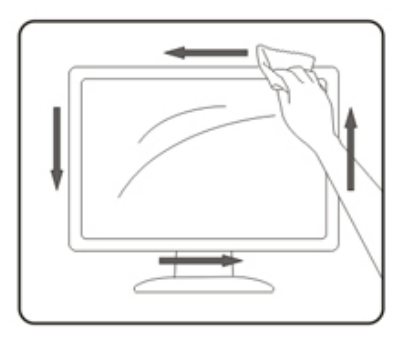

Pred čistením výrobku odpojte sieťový kábel.

## <span id="page-6-0"></span>**Iné**

Ak z výrobku uniká nezvyčajný zápach, zvuk alebo dym, odpojte OKAMŽITE sieťovú zástrčku od prívodu elektrickej energie a spojte sa so servisným strediskom.

Zabezpečte, aby neboli vetracie otvory zakryté stolom alebo závesmi.

Počas prevádzky nevystavujte LCD monitor prudkým vibráciám alebo podmienkam s veľkými nárazmi.

Neudierajte ani nehádžte monitorom počas prevádzky alebo prepravy.

## <span id="page-7-0"></span>**Inštalácia**

## **Obsah balenia**

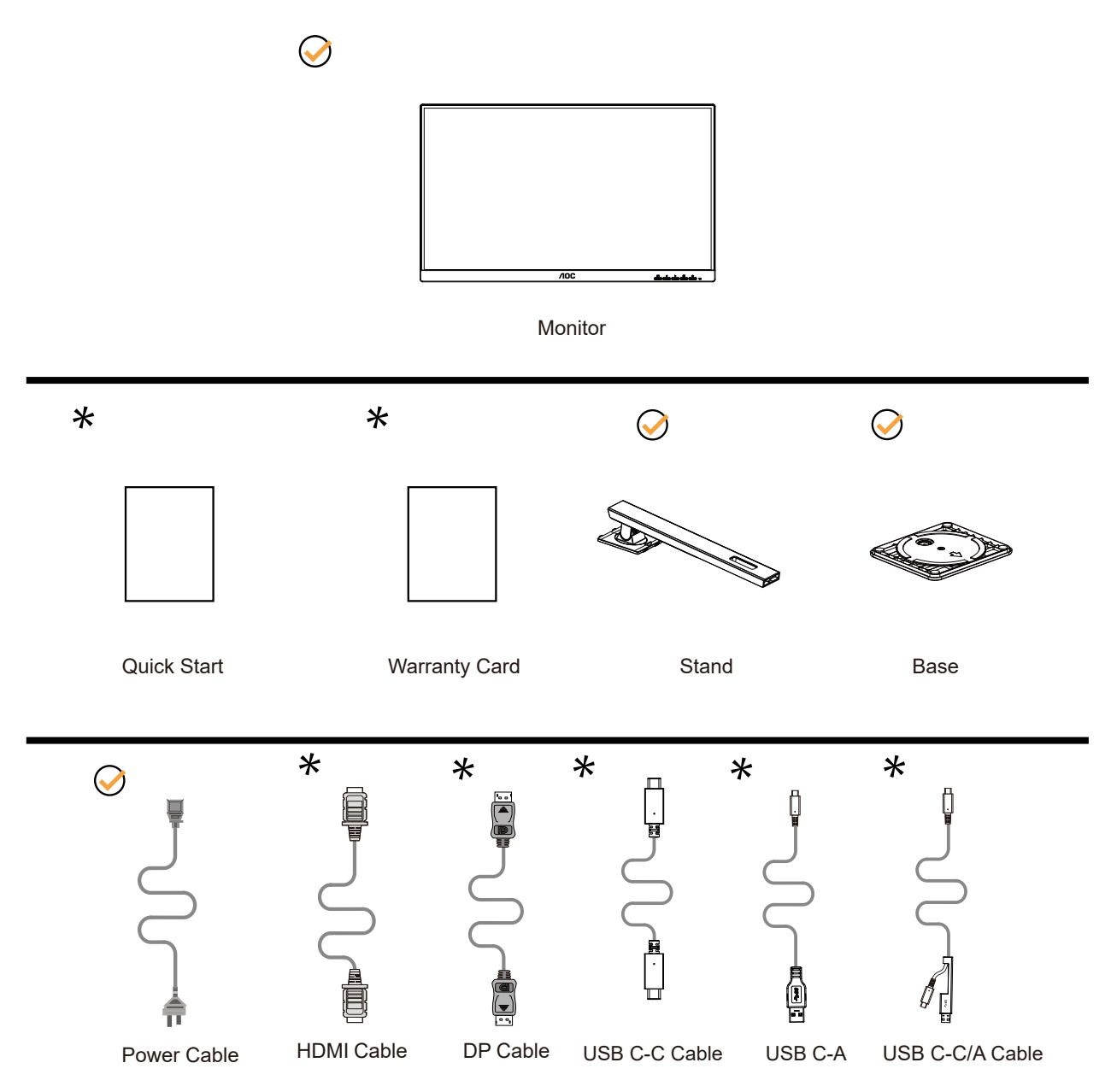

Všetky typy signálnych káblov nebudú dodané pre všetky krajiny a regióny. Overte si túto skutočnosť u miestneho predajcu alebo v zastúpení spoločnosti AOC.

## <span id="page-8-0"></span>**Inštalácia stojana a základne**

Základňu nainštalujte alebo demontujte podľa dolu uvedených krokov.

Inštalácia:

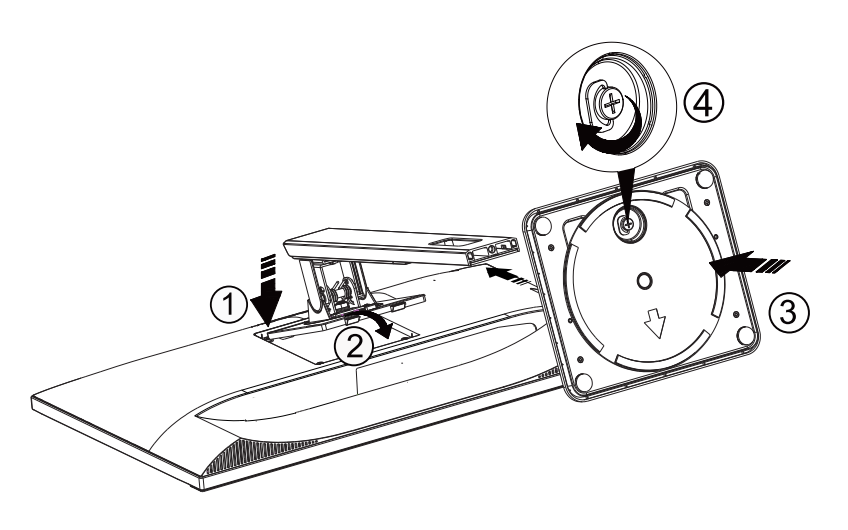

Demontáž:

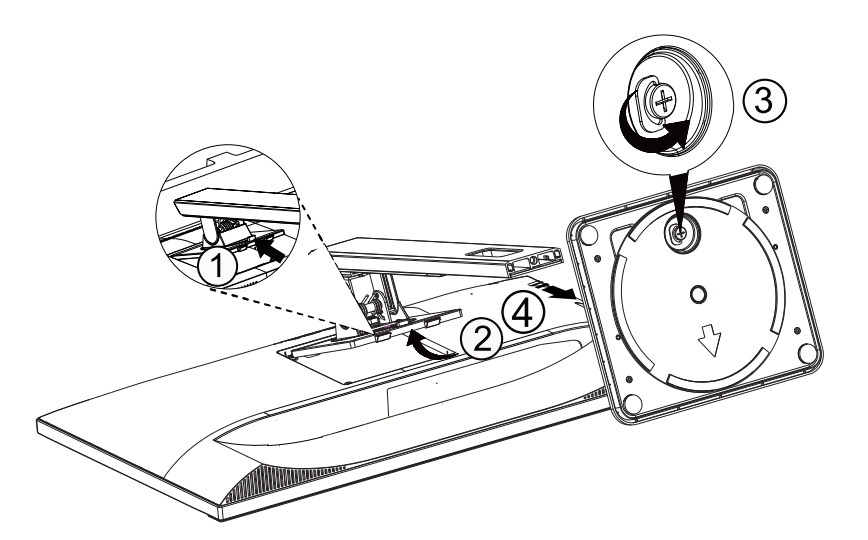

## <span id="page-9-0"></span>Prisp**ô**sobenie uhla sledovania

Pre optimálne pozeranie sa odporúča pozerať sa na celú plochu monitora; následne prispôsobte uhol monitora podľa svojich vlastných preferencií.

Pridržiavajte stojan, a tak pri zmene uhla monitora neprevalíte monitor. Monitor môžete nastaviť podľa nižšie uvedených hodnôt:

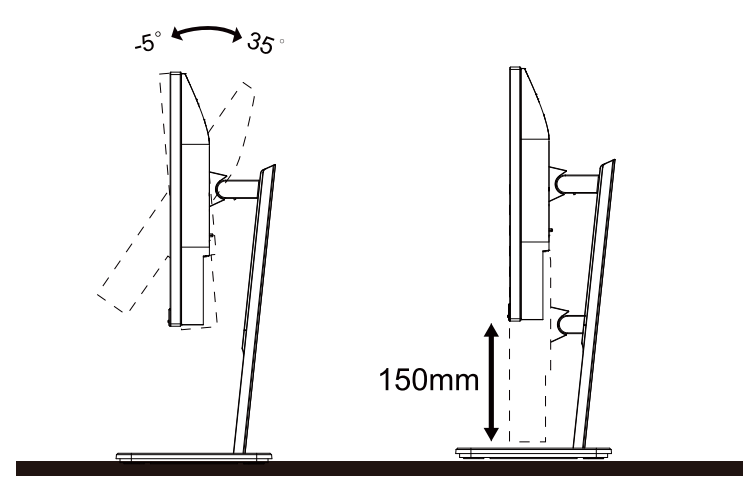

### **POZNÁMKA:**

Pri zmene uhla sa nedotýkajte obrazovky LCD. Obrazovka LCD sa môže poškodiť, keď sa jej budete dotýkať.

### **Varovanie:**

- 1. Aby nedošlo k možnému poškodeniu obrazovky, ako napríklad odlúpenie panela, monitor nesmie byť sklonený nadol viac ako o 5 stupňov.
- 2. Pri nastavovaní uhla monitora netlačte na obrazovku. Uchopte len rámik.

## <span id="page-10-0"></span>**Pripojenie monitora**

Pripojenia káblov na zadnej strane monitora :

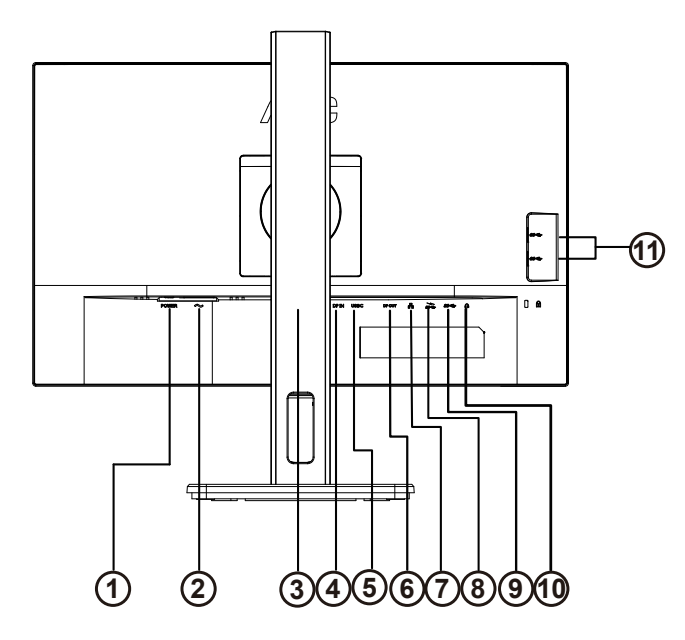

- 1. Vypínač
- 2. Napájanie
- 3. HDMI
- 4. DP Vstup
- 5. USB C
- 6. DP Výstup
- 7. RJ45 Vstup
- 8. Výstupné rozhranie USB3.2 Gen1 + rýchle nabíjanie
- 9. Výstupné rozhranie USB3.2 Gen1 x1
- 10. Slúchadlá
- 11. Výstupné rozhranie USB3.2 Gen1 x2

### **Pripojenie k PC**

- 1. Pevne pripojte napájací kábel do zadnej časti monitora.
- 2. Vypnite počítač a odpojte napájací kábel.
- 3. Pripojte kábel na prenos signálu monitora k videokonektoru v zadnej časti počítača.
- 4. Pripojte napájací kábel počítača a monitora do sieťovej zásuvky.
- 5. Zapnite počítač a monitor.

Ak sa na monitore zobrazí obraz, inštalácia je ukončená. Ak sa obraz nezobrazí, pozrite si časť Riešenie problémov. Aby ste ochránili zariadenie, vždy pred pripájaním vypnite počítač a LCD monitor.

### **Dokovanie USB**

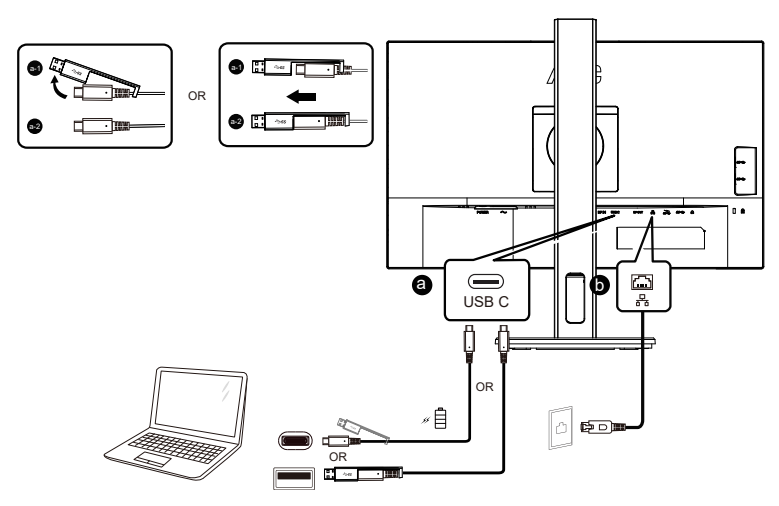

Inštalácia ovládača RJ-45 LAN

Pred používaním tohto USB dokovacieho displeja si nainštalujte ovládač Realtek LAN. Tento ovládač je k dispozícii na stiahnutie z internetovej stránky AOC v časti "Ovládače a softvér".

## <span id="page-12-0"></span>**Pripojenie ramena pre montáž na stenu**

Príprava pre inštaláciu doplnkového ramena určeného pre montáž na stenu.

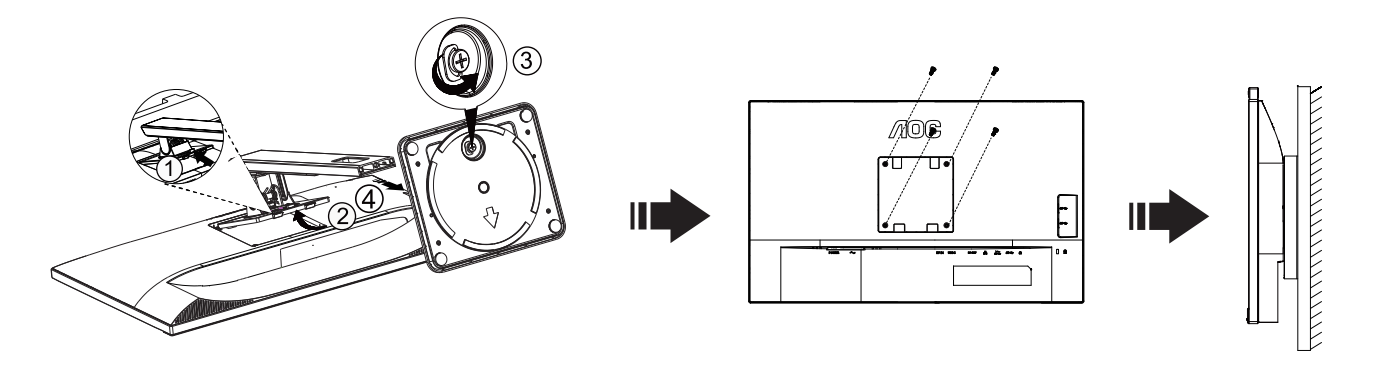

Tento monitor je možné namontovať na stenu prostredníctvom ramena určeného pre montáž na stenu, ktoré si môžete zakúpiť zvlášť. Pred montážou odpojte prívod energie. Postupujte podľa týchto krokov:

- 1. Odmontujte základňu.
- 2. Pri montáži ramena určeného pre montáž na stenu postupujte podľa návodu výrobcu.
- 3. Umiestnite rameno určené pre montáž na stenu na zadnú stranu monitora. Polohu otvorov na ramene dajte do súladu s otvormi na zadnej strane monitora.
- 4. Do otvorov vložte 4 skrutky a utiahnite ich.
- 5. Opätovne pripojte káble. Pozrite pokyny pripevnenia na stene, ktoré nájdete v návode, ktorý je súčasťou doplnkového ramena určeného pre montáž na stenu.

Noted: VESA mounting screw holes are not available for all models, please check with the dealer or official department of AOC.

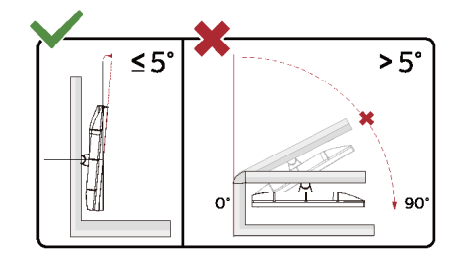

\* Dizajn displeja sa môže líšiť od tých, ktoré sú znázornené na obrázku.

#### **Varovanie:**

- 1. Aby nedošlo k možnému poškodeniu obrazovky, ako napríklad odlúpenie panela, monitor nesmie byť sklonený nadol viac ako o 5 stupňov.
- 2. Pri nastavovaní uhla monitora netlačte na obrazovku. Uchopte len rámik.

## <span id="page-13-0"></span>**Funkcia Adaptive-Sync**

- 1. Funkcia Adaptive-Sync pracuje s DP/HDMI
- 2. Kompatibilná grafická karta: Nižšie je uvedený odporúčaný zoznam, ktorý tiež môžete nájsť na internetovej stránke www.AMD.com

#### Grafická karty

- Radeon™ RX Vega série
- Radeon™ RX 500 série
- Radeon™ RX 400 série
- Radeon™ R9/R7 300 série (R9 370/X, R7 370/X, R7 265 except)
- Radeon™ Pro Duo (2016)
- Radeon™ R9 Nano série
- Radeon™ R9 Fury série
- Radeon™ R9/R7 200 série (R9 270/X, R9 280/X except)

#### Procesory

- AMD Ryzen™ 7 2700U
- AMD Ryzen™ 5 2500U
- AMD Ryzen™ 5 2400G
- AMD Ryzen™ 3 2300U
- AMD Ryzen™ 3 2200G
- AMD PRO A12-9800
- AMD PRO A12-9800E
- AMD PRO A10-9700
- AMD PRO A10-9700E
- AMD PRO A8-9600
- AMD PRO A6-9500
- AMD PRO A6-9500E
- AMD PRO A12-8870
- AMD PRO A12-8870E
- AMD PRO A10-8770
- AMD PRO A10-8770E
- AMD PRO A10-8750B
- AMD PRO A8-8650B
- AMD PRO A6-8570
- AMD PRO A6-8570E
- AMD PRO A4-8350B
- AMD A10-7890K
- AMD A10-7870K
- AMD A10-7850K
- AMD A10-7800
- AMD A10-7700K
- AMD A8-7670K
- AMD A8-7650K
- AMD A8-7600
- AMD A6-7400K

## <span id="page-14-0"></span>**Funkcia Daisy-chain (Uzavretý cyklus)**

Funkcia DisplayPort Multi-Stream (Viacprúdový DisplayPort) umožňuje pripojiť viac monitorov.

Tento displej je vybavený rozhraním DisplayPort a portom DisplayPort nad USB-C, ktorý umožňuje zapojiť viac displejov do uzavretého cyklu)

AK chcete zapojiť monitory do uzavretého cyklu, najskôr si pozrite nižšie uvedené body:

- 1. Uistite sa, že GPU vo vašom počítači podporuje DisplayPort MST (viacprúdový prenos)
- 2. Zvoľte zdroj vstupu: stlačte tlačidlo MENU (Ponuka)>Extra (Dodatočný)>Input Select (Zvoliť vstup)>DP/USB C (závisí od zdroja vstupu)
- 3. Nastavte , MST' na , On': stlačte tlačidlo MEMU (Ponuka)>OSD Setup (Nastavenie OSD)>MST>On (Zap.)

Poznámka: Ak nemôžete nastaviť ,MST' na ,On', prosím potvrdzte, že vstupný zdroj nie je ,Auto'.

### Poznámka:

V závislosti od možností vašich grafických kariet by ste mohli zapojiť viac displejov do uzavretého cyklu s rôznymi konfiguráciami. Konfigurácie vašich displejov bude závisieť od možností vašej grafickej karty. Poraďte sa s dodávateľom vašej grafickej karty a vždy aktualizujte ovládač grafickej karty.

### **Viacprenosový DisplayPort cez port DisplayPort**

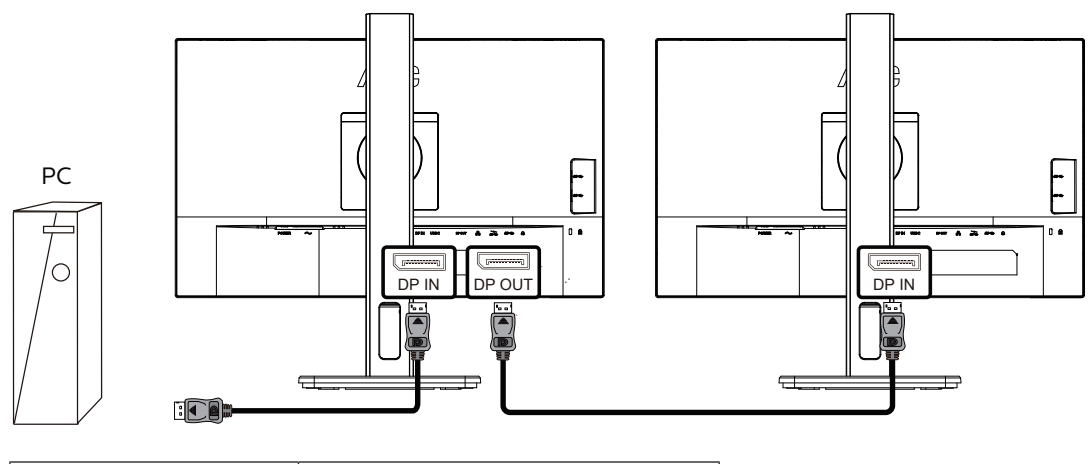

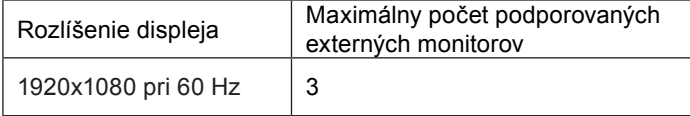

### **Viacprenosový DisplayPort cez port USB C**

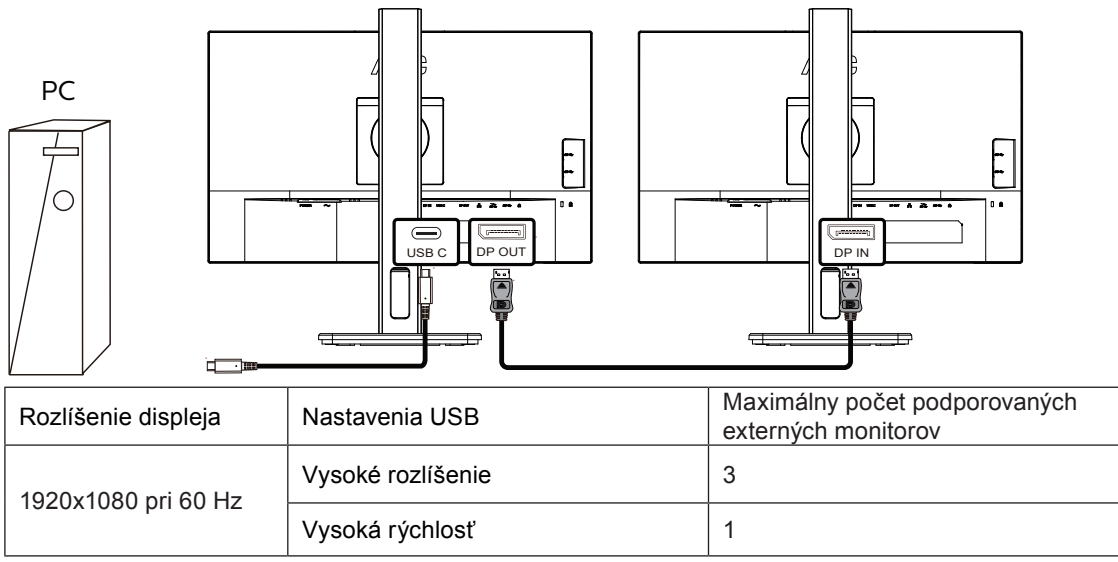

Poznámka:

Nastavenie USB odporúčame prepnúť do vysokorýchlostného USB, ktoré podporuje rýchlosť siete LAN do 1 G.

## <span id="page-16-0"></span>**Nastavenie**

## **Aktivačné tlačidlá**

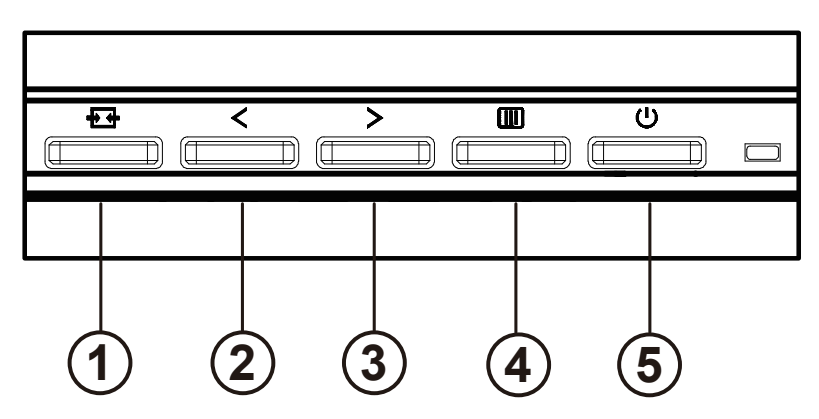

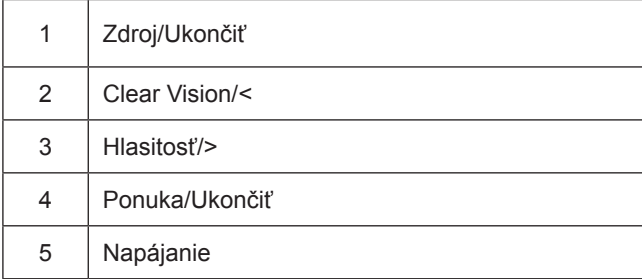

### prepínač

Stlačením vypínača zapnite / vypnite monitor.

### Menu / Select

Aktivujte ponuku OSD alebo potvrdenie funkcie.

### Hlasitosť/>

Keď je ponuka OSD zatvorená, stlačením tlačidla ">" otvoríte lištu na nastavenie hlasitosti a stlačením tlačidla "<" alebo ">" nastavíte hlasitosť výstupu slúchadiel.

### Prepínanie / ukončenie zdroja

Keď je ponuka OSD vypnutá, stlačením tohto tlačidla aktivujete funkciu prepínania zdroja signálu, stlačením tohto tlačidla nepretržite vyberiete zdroj signálu zobrazený na informačnom paneli a stlačením tlačidla ponuky sa prispôsobíte zvolenému zdroju signálu.

Keď je ponuka OSD aktívna, slúži toto tlačidlo ako tlačidlo ukončenia (na opustenie ponuky OSD).

Clear Vision

- 1. Ak na obrazovke nie je zobrazená ponuka, stlačením tlačidla "<" zaktivujete funkciu Clear Vision.
- 2. Pomocou tlačidla "<" alebo ">" zvoľte nastavenie slabé, stredné, silné alebo vyp. Predvoleným nastavením je vždy "off" (vyp.).

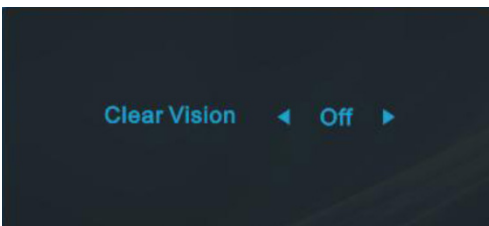

3. Stlačením a podržaním tlačidla "<" na 5 sekúnd zaktivujete ukážku funkcie Clear Vision Demo a na 5 sekúnd sa na obrazovke zobrazí správa "Clear Vision Demo: on" (Zapnúť ukážku funkcie Clear Vision). Znova stlačte a na 5 sekúnd podržte tlačidlo "<" a ukážka funkcie Clear Vision Demo zmizne.

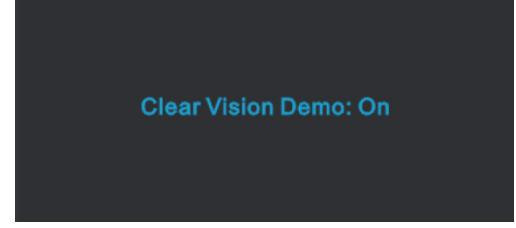

Funkcia Clear Vision poskytuje najlepší zážitok zo sledovania obrazu konvertovaním nízkeho rozlíšenia a rozmazaného obrazu na čistý a živý obraz.

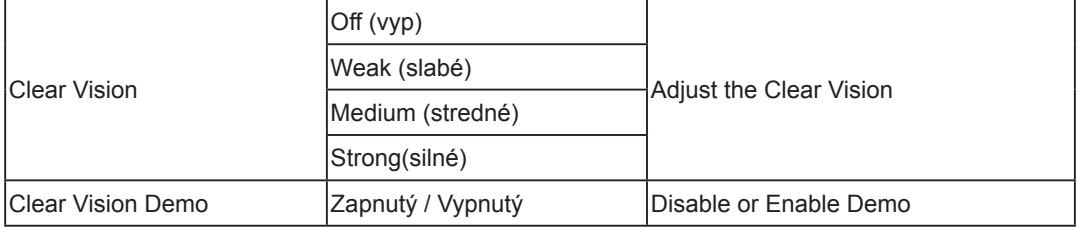

## <span id="page-18-0"></span>**OSD Setting (Nastavenie OSD)**

**Základné a jednoduché pokyny ohľadne tlačidiel ovládacích prvkov.**

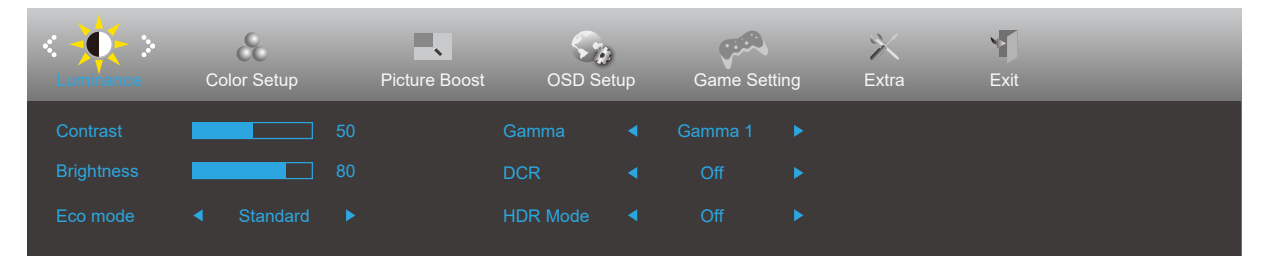

- 1). Stlačením tlačidla MENU (Ponuka) zaktivujete okno s OSD.
- 2). Stlačením **<** alebo **>** sa môžete pohybovať v rámci funkcií. Keď je požadovaná funkcia zvýraznená, stlačením tlačidla MENU (Ponuka) ju aktivujte. Stlačením tlačidla **<** alebo **>** sa môžete pohybovať v rámci funkcií vedľajšej ponuky. Keď je požadovaná funkcia zvýraznená, stlačením tlačidla MENU (Ponuka) ju zaktivujete.
- 3). Stlačte tlačidlo **<** alebo **>**, aby ste zmenili nastavenia pre zvolenú funkciu. Ak chcete ukončiť, stlačte tlačidlo AUTO (Automaticky). Ak si želáte prispôsobiť akúkoľvek inú funkciu, zopakujte kroky 2 – 3.
- 4). Funkcia zablokovania OSD: Za účelom zablokovania OSD stlačte a podržte stlačené tlačidlo MENU (Ponuka), a to počas doby, kedy je monitor vypnutý; následne stlačte tlačidlo Napájanie a monitor zapnite. Za účelom odblokovania OSD stlačte a podržte stlačené tlačidlo MENU (Ponuka), a to počas doby, kedy je monitor vypnutý; následne stlačte tlačidlo Napájanie a monitor zapnite.

### **Poznámky:**

- 1). Ak má výrobok len signálny vstup, položku "Výber vstupu" nemožno upraviť.
- 2). Ak je veľkosť obrazovky výrobku 4: 3 alebo ak je rozlíšenie vstupného signálu natívnym rozlíšením, položka "Image Ratio" je neplatná.
- 3). Štyri stavy režimu ECO (okrem štandardného režimu), režimu DCR, DCB a zvýraznenia okna môžu naraz zobrazovať iba jeden stav.

### <span id="page-19-0"></span>**Luminance (Svietivosť)**

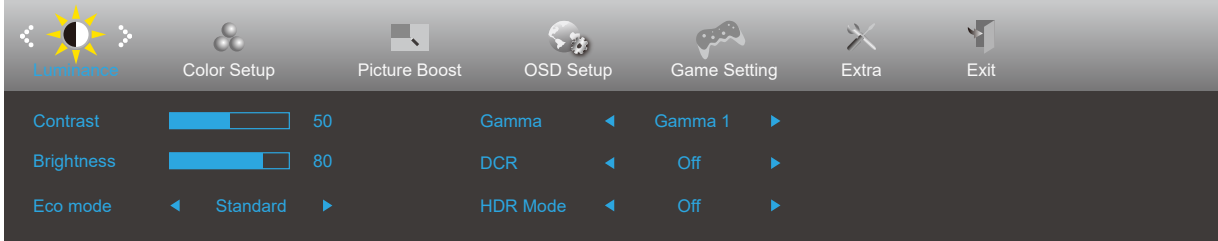

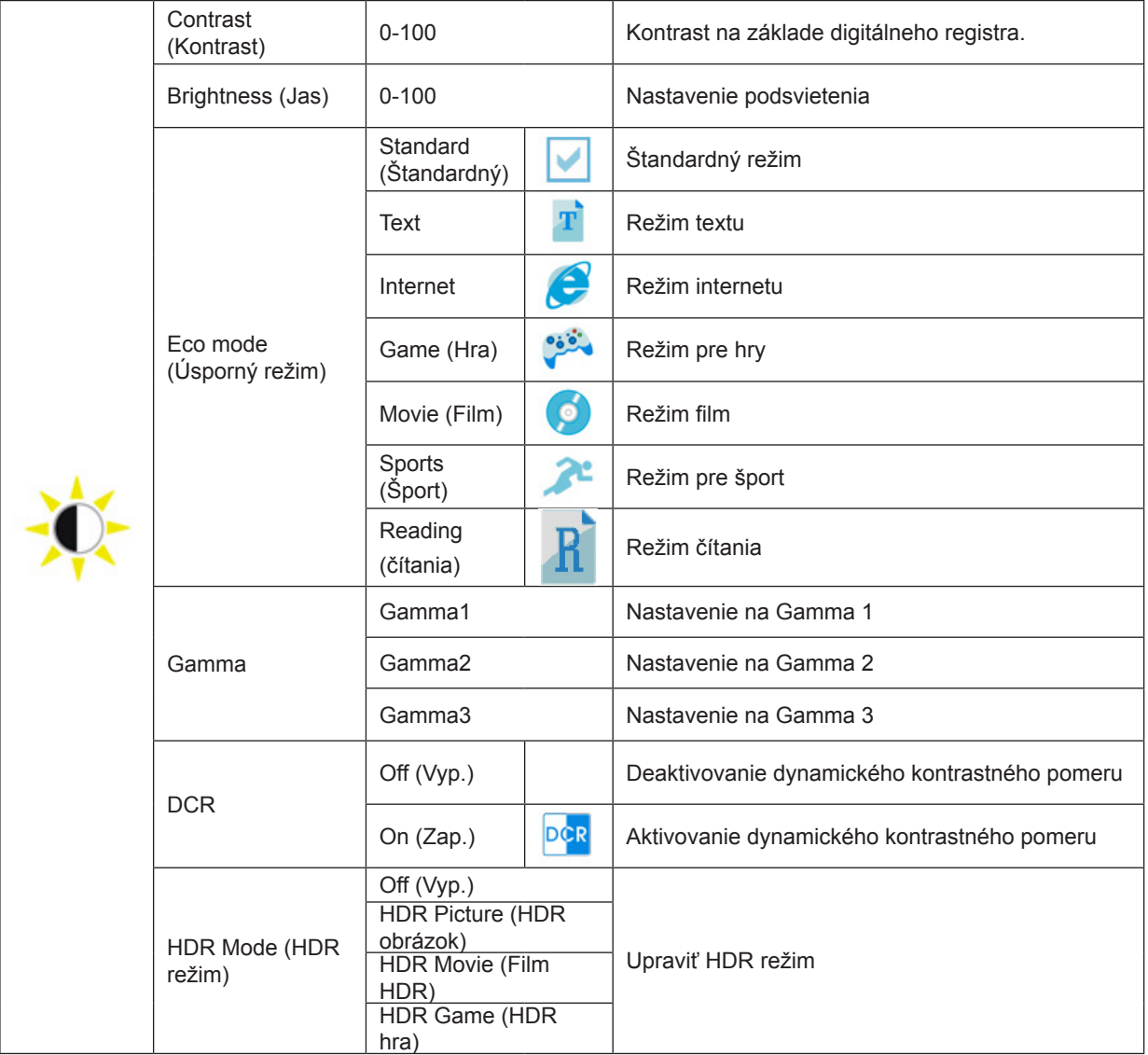

### Poznámka:

Ak je režim HDR nastavený na stav vypnutý, položky "Kontrast", "Úsporný režim" a "Gamma" nie je možné upraviť.

### <span id="page-20-0"></span>**Color Setup (Nastavenie farieb)**

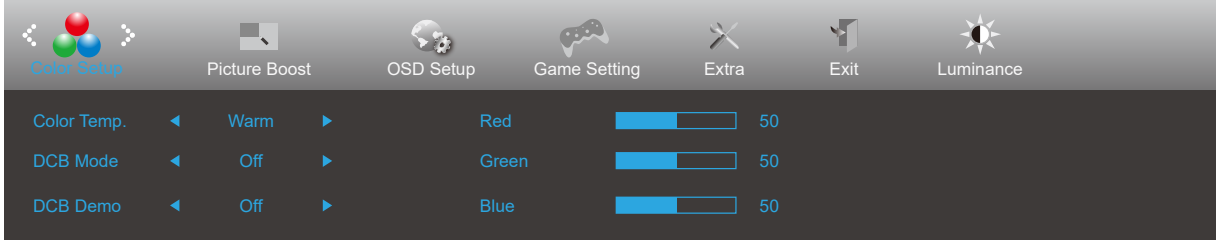

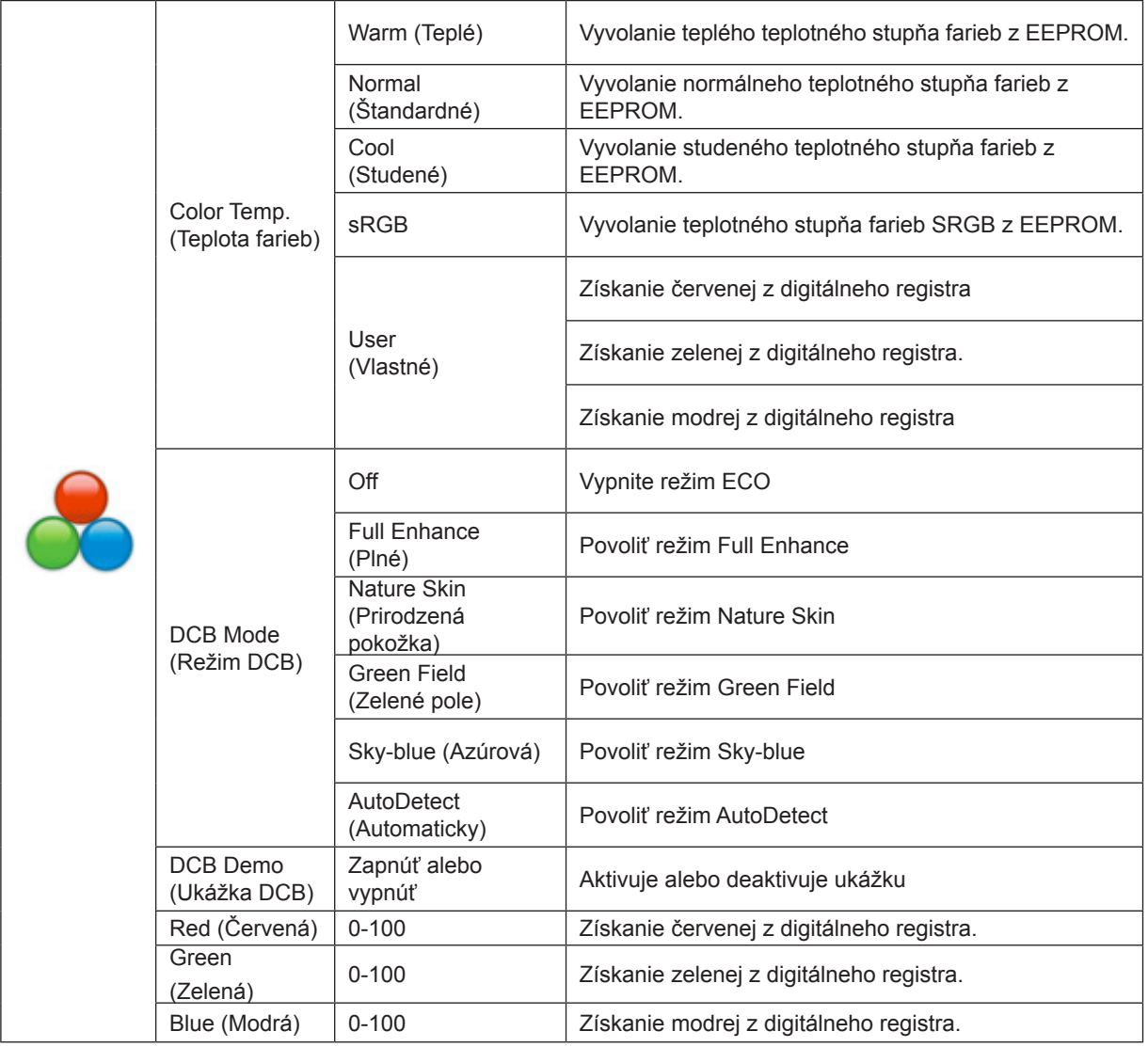

Poznámka:

Ak je "Režim HDR" v časti "Svietivosť" nastavený na vypnutý stav, nie je možné upravovať všetky položky v položke "Nastavenie farieb".

### <span id="page-21-0"></span>**Picture Boost (Zvýraznenie obrazu)**

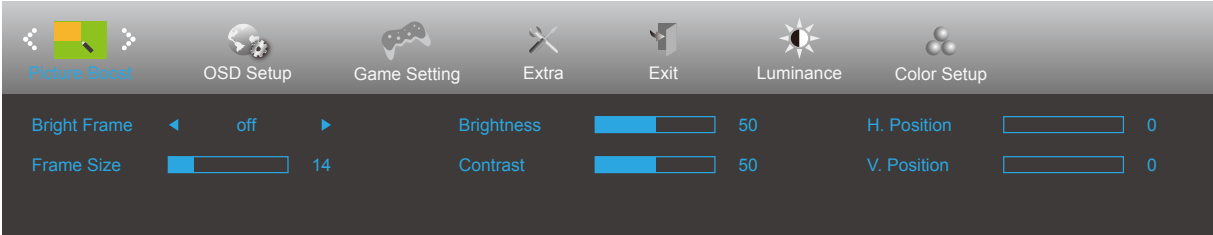

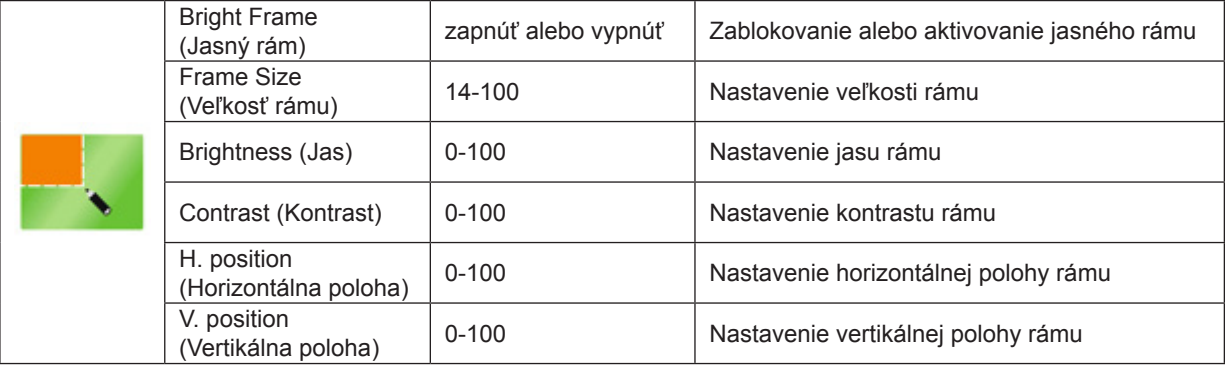

Poznámka:

1) Pre lepší zážitok zo sledovania upravte jas, kontrast a polohu jasu.

2) Keď je "Režim HDR" v "Jas" Svietivosť na stav vypnutý, nie je možné upraviť všetky položky v "Zvýraznenie obrazu".

### <span id="page-22-0"></span>**OSD Setup (Nastavenie OSD)**

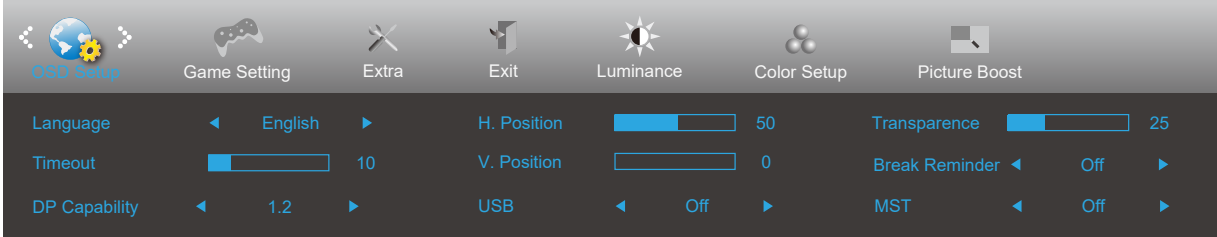

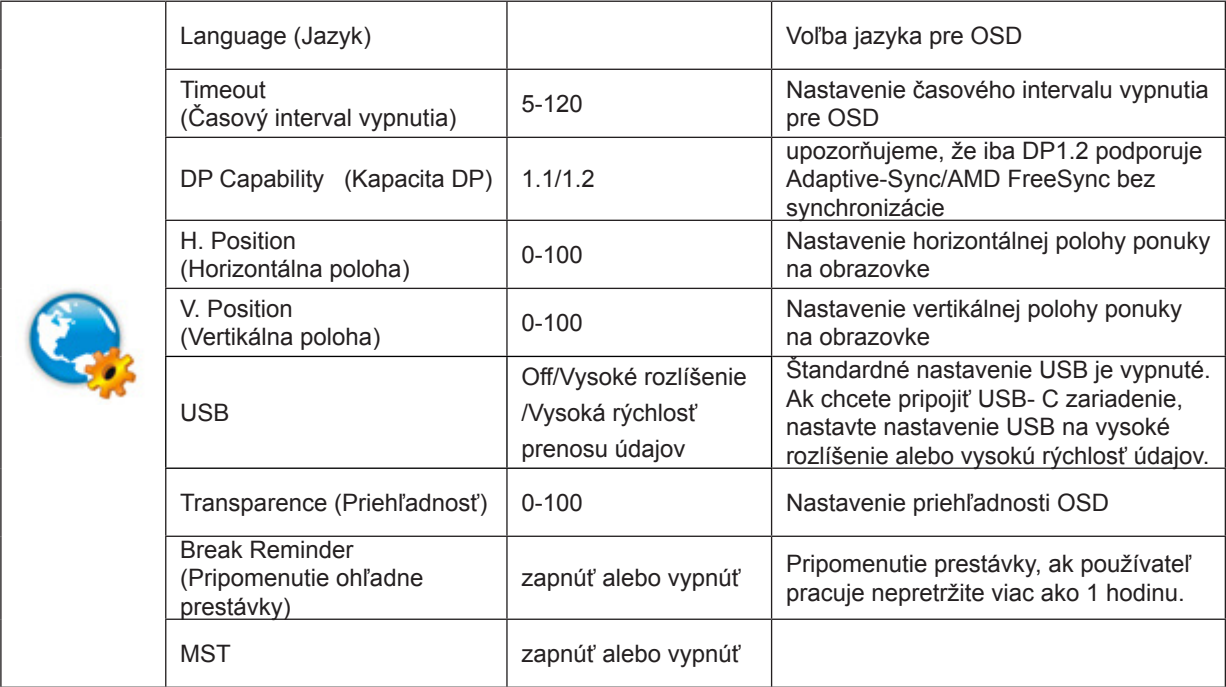

### <span id="page-23-0"></span>**Game Setting (Nastavenie hry)**

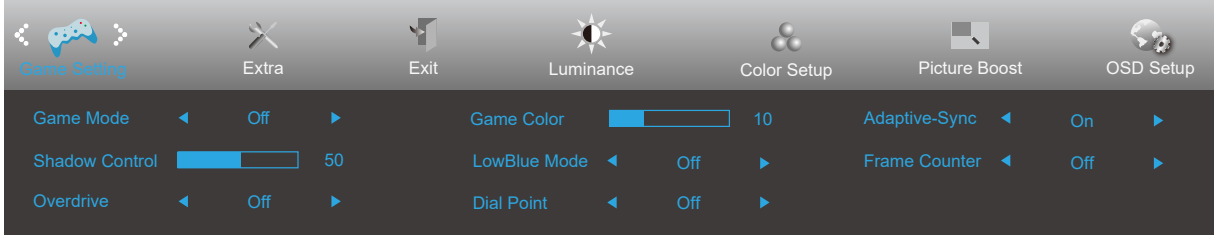

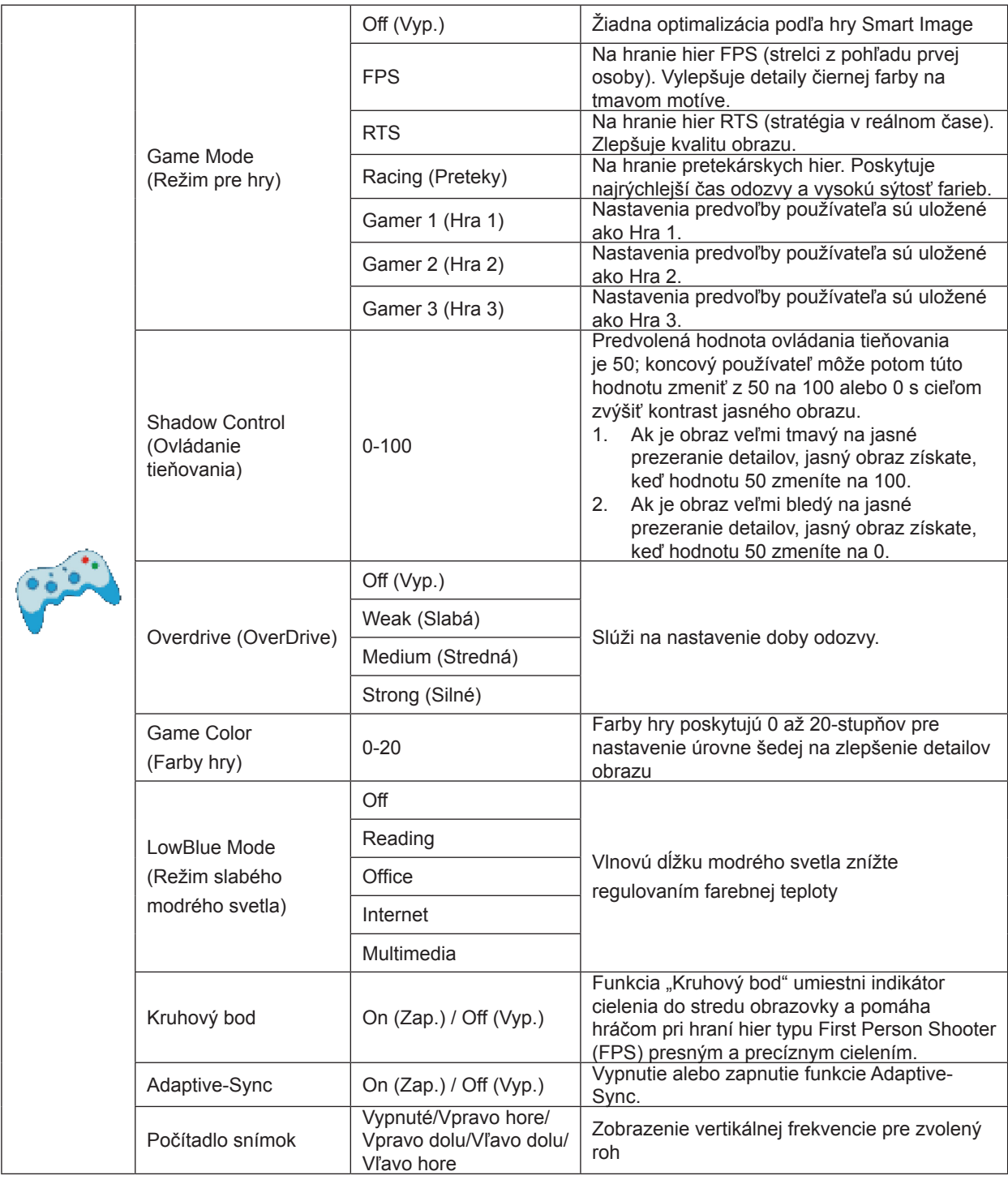

Poznámka:

Ak je režim "HDR" v položke "Luminance" nastavený na stav off-off, položky "Game Mode", "Shadow Control" a "Game Color" v časti "Game Setting" nie je možné upraviť.

## <span id="page-24-0"></span>**Extra (Ďalší)**

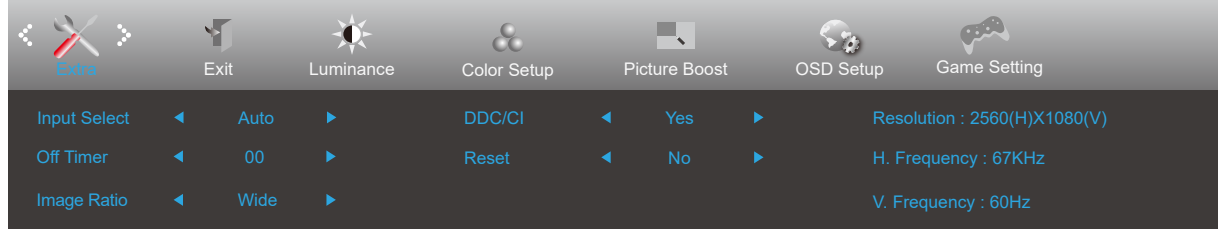

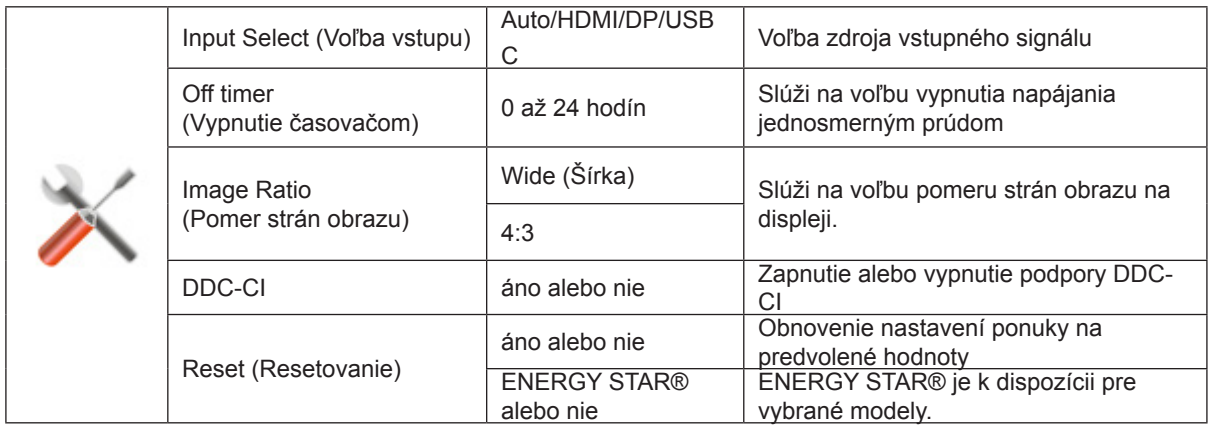

## <span id="page-25-0"></span>**Exit (Ukončiť)**

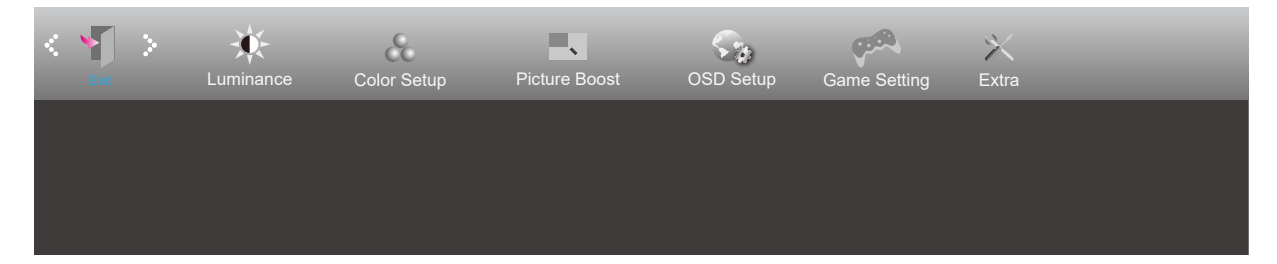

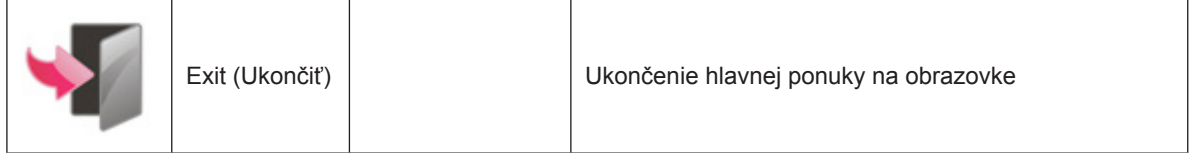

## <span id="page-26-0"></span>**Indikátor LED**

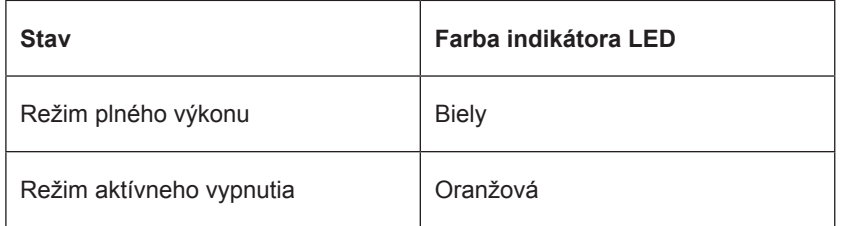

## <span id="page-27-0"></span>**Riešenie problémov**

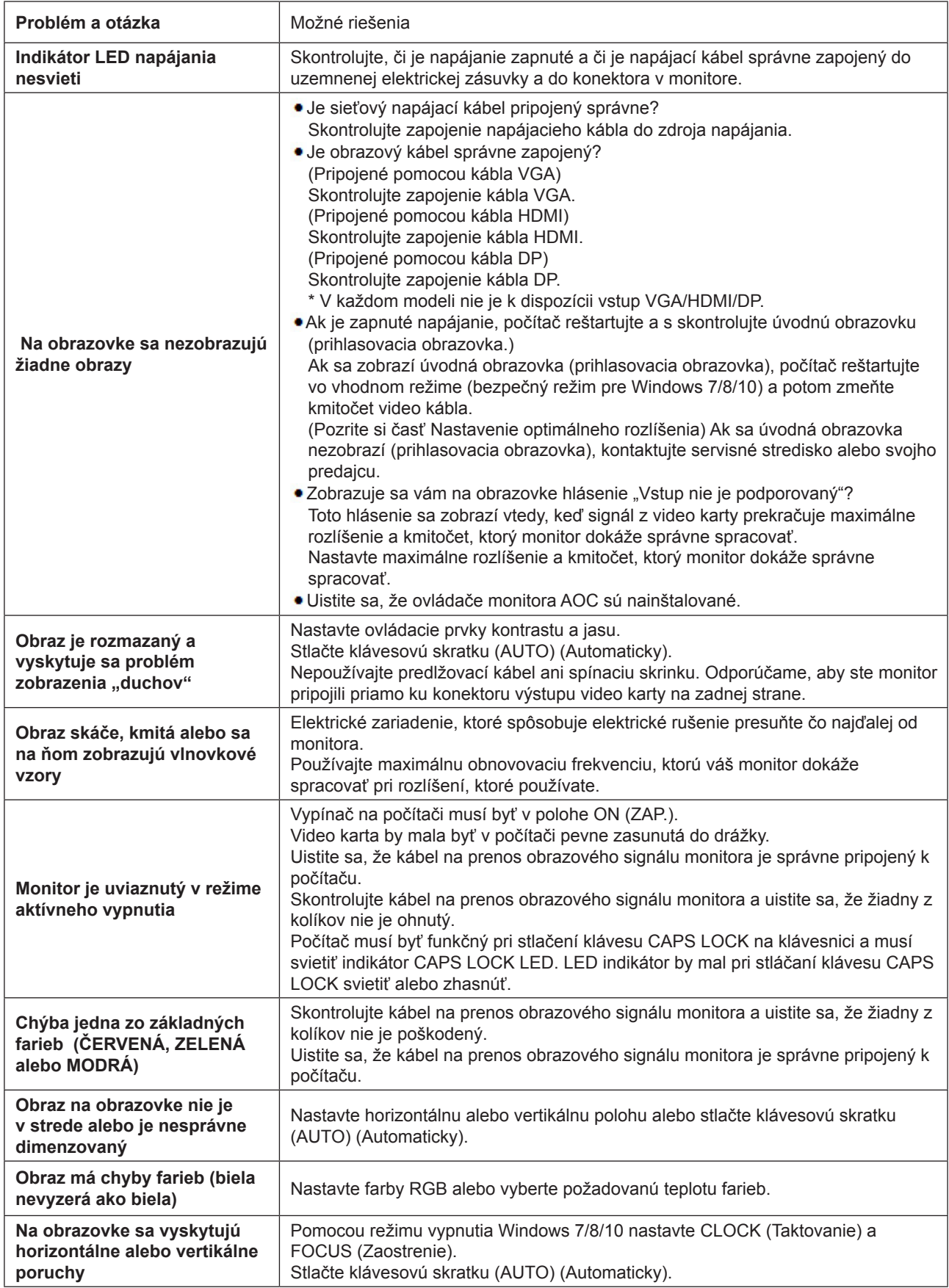

Na CD disku alebo lokalite www.aoc.com si pozrite informácie týkajúce sa právnych predpisov a služieb (vyhľadajte si svoj model, ktorý ste si zakúpili vo vašej krajine, a na stránke Podpora si vyhľadajte informácie týkajúce sa právnych predpisov a služieb.) vyhľadajte

## <span id="page-28-0"></span>**Špecifikácie**

## **Všeobecné špecifikácie**

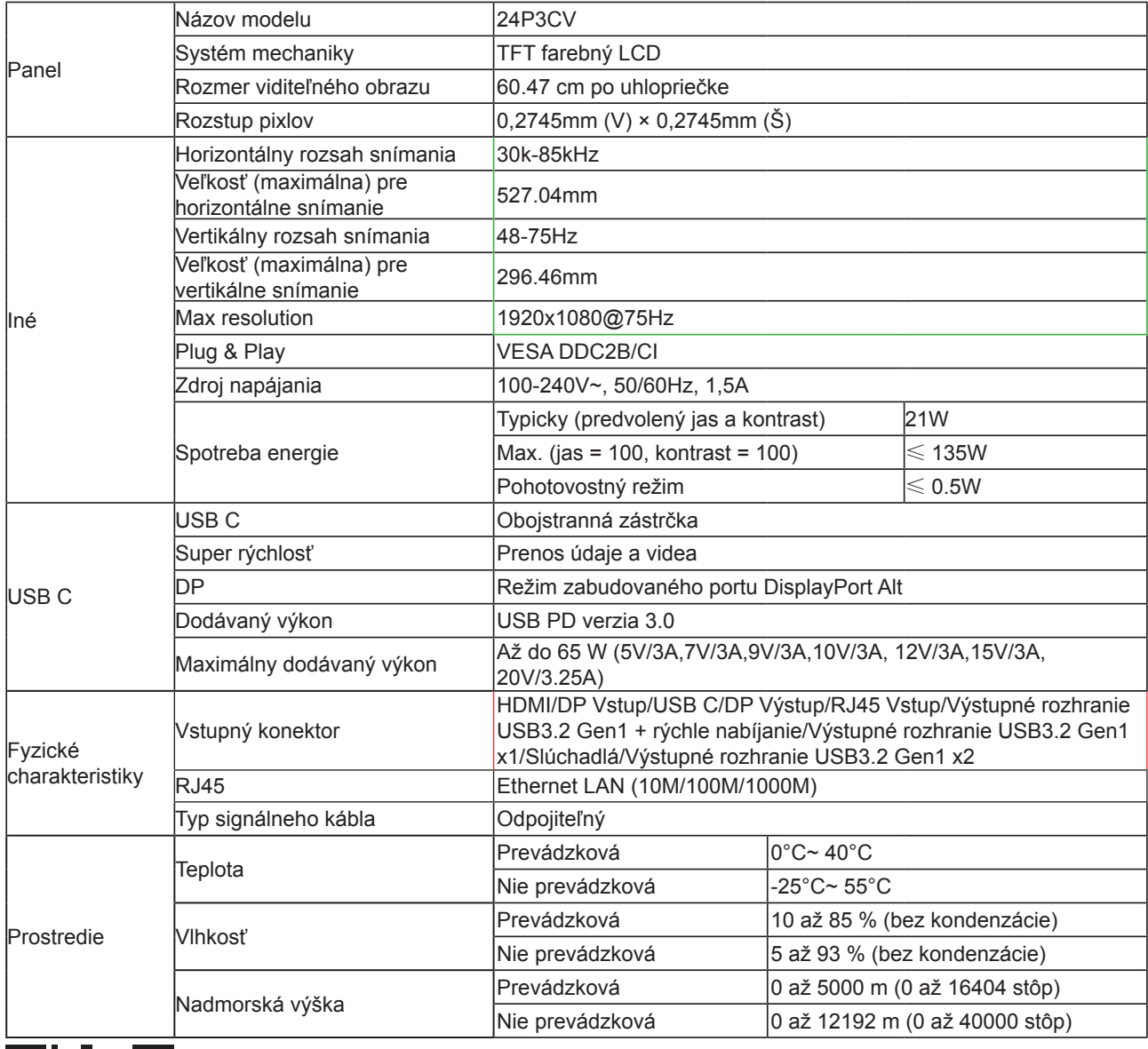

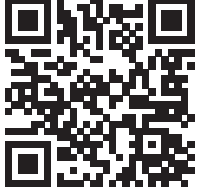

## <span id="page-29-0"></span>Prednastavené režimy zobrazenia

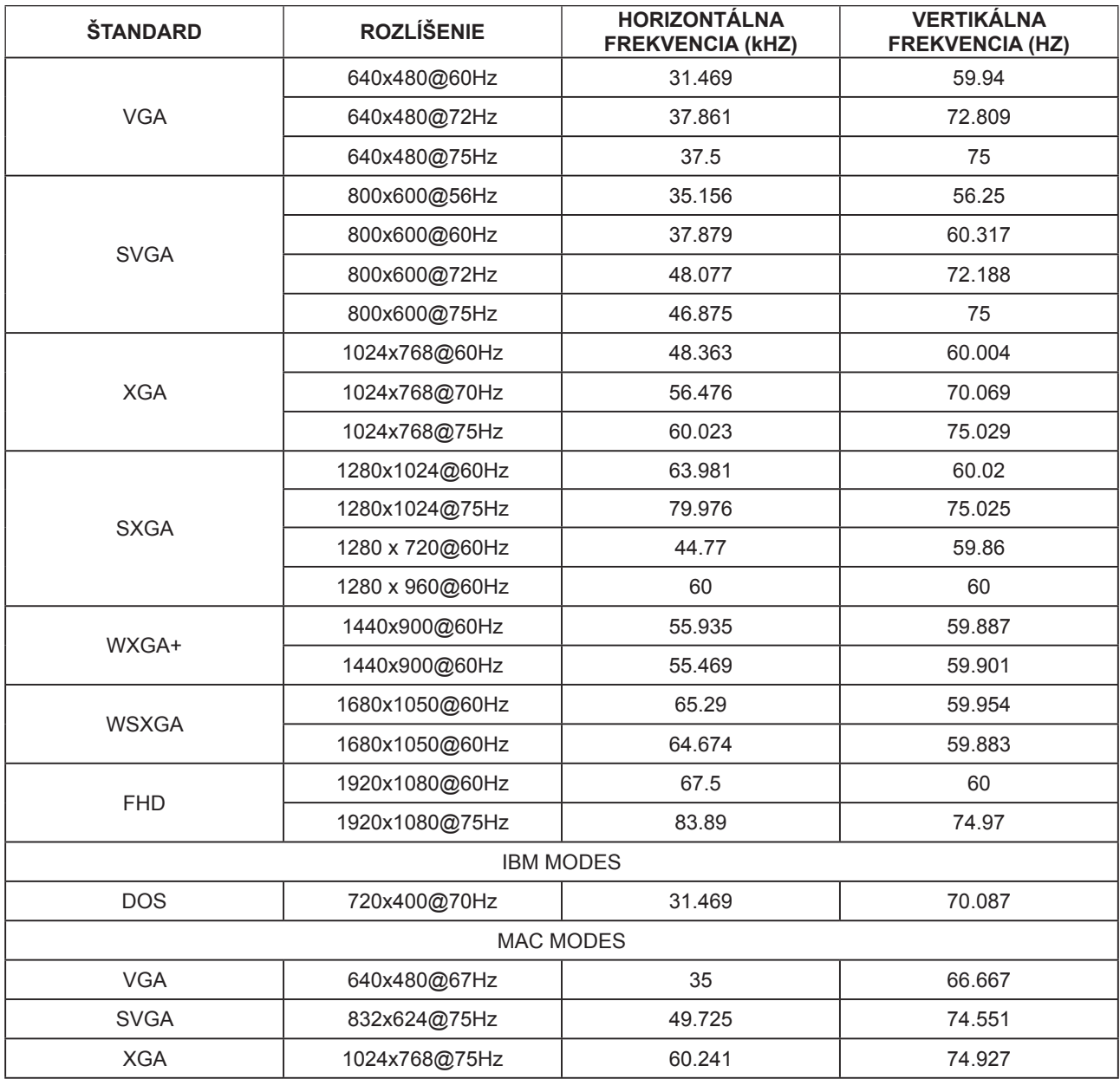

## <span id="page-30-0"></span>**Priradenie kolíkov**

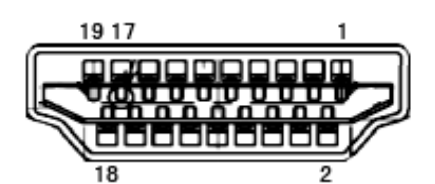

19-kolíkový signálny kábel pre farebné zobrazenie

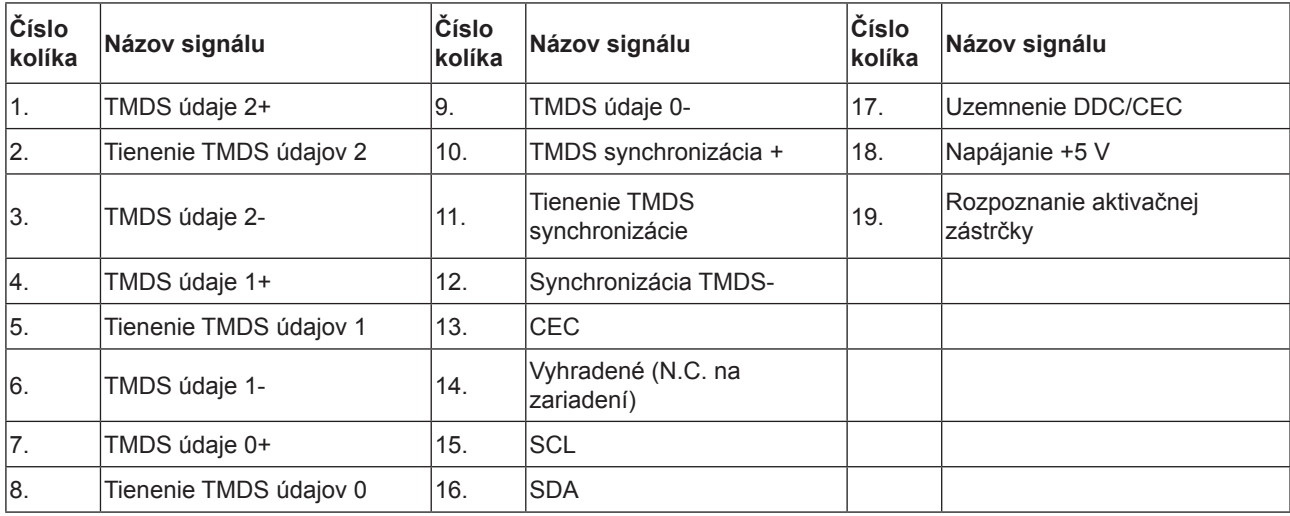

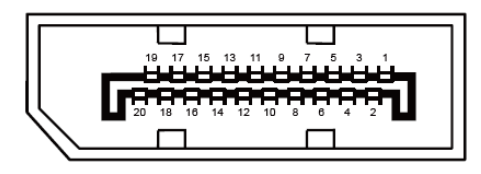

20-kolíkový signálny kábel pre farebné zobrazenie

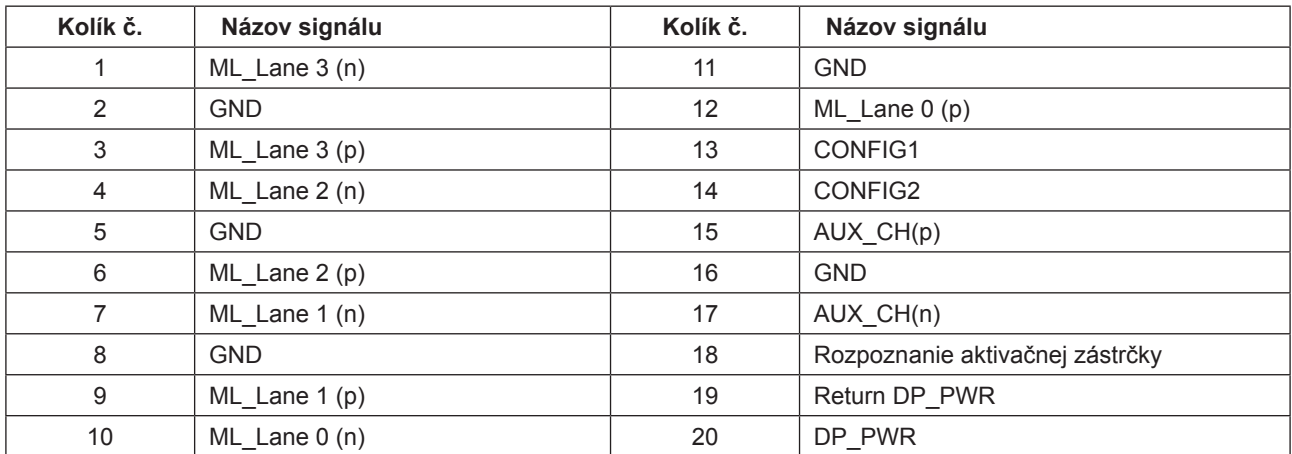

## <span id="page-31-0"></span>**Plug and Play**

### **Funkcia Plug and Play DDC2B**

Tento monitor je vybavený funkciou VESA DDC2B, ktorá je v súlade s normou VESA DDC STANDARD. Umožňuje monitoru informovať hostiteľský systém o svojej identite, a to v súlade so stupňom používaného DDC a komunikovať so systémom o dodatočných informáciách týkajúcich sa jeho zobrazovacích schopností.

DDC2B predstavuje dvojsmerný dátový kanál založený na protokole I2C. Hostiteľ dokáže vyžiadať informácie EDID prostredníctvom kanála DDC2B.